eating a Stack: North America

You are going to create a stack with four cards and a temporary "scratch" card.

## Setting **Preferences**

- 1. Select '**Preferences**' from the **Edit** menu.
- 2. Click in the box so that there is a '✔' in the box next to '**Show card number...**'
- 3. Click by '**Presentation Mode**' until the "Presentation Options" menu pops up. • Select a color by clicking on one.
	- Click so there is a '✔' in the box next to '**Show menu bar**.'
	- Click on '**OK**.'
- 5. If there is a '✔' in the box next to '**I am an experienced user**,' click to turn it off.
- 6. Close the "Preferences" window.

### Creating **New Cards**

- 1. Pull down the **Edit** menu.
- 2. Select '*New Card*.'
- 3. Repeat to create three additional new cards (for a total of 5 cards).
- 4. Return to the first card by selecting '**First Card**' from the **Move** menu.

### Creating Your **First Card**

- 1. Select '**Import Background**... ' from the **File** menu, then 'OK' to select "Disk file."
- 2. Select the '**North America**' graphic from the "HS Art" folder.

### Creating the **Title**

- 1. The second card will be your "scratch" card. You can delete it when you finish the stack. Move to this card by selecting '**Next Card**' from the **Move** menu.
- 2. Select '**Text Style ...** ' from the **Options** menu.
	- Select '**Times'** or another font, click in the box by 'Bold,' click on a contrasting color, and set the size to **36**.
- 3. Select the Text Tool by clicking on the large letter '**T**' in the lower left-hand corner of the **Tools** menu. Click the mouse button, and type 'Click on Mexico'.
- 4. Use the "lasso" tool to select your title. Select '**Copy**' from the **Edit** menu.
- 5. Move back to the first card.
- 6. Select '**Paste**' from the **Edit** menu. Move your cursor over the title until it becomes a 4-headed arrow. Hold down the mouse button and move the title to your desired location. Now click outside the area with the title.

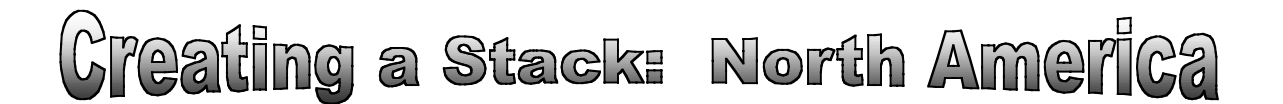

# Creating **Response Cards**

- 1. Go to the third card by selecting '**Next Card**' twice from the **Move** menu.
- 2. Select '**Erase Background ...** ' from the **Edit** menu. Choose a background color by clicking on it and then on the '**OK**' button.
- 3. Select '**Text Style ...** ' from the **Options** menu.
	- Select '**Times**' or another font, click in the box by '**Bold**,' click on a color that contrasts with the background, and set the size to **72**.
- 4. Select the Text Tool from the **Tools** menu, move to a spot on the left-hand side of your card, click the mouse button, and type 'That's Right!'
	- If you want to move the text, click on the '**Selection Rectangle**' on the **Tools** menu, select your text and move it to a new location.
- 5. Move to Card 4 and create a card for students who clicked on the wrong response.

### Adding **Buttons**

- 1. Return to the first card.
- 2. Select '**Add a Button ...** ' from the **Objects** menu.
- 3. Select the '**Invisible rectangle**' button. Click on OK.
- 4. Move the dotted rectangle to the upper-left hand corner of the screen, and then stretch it diagonally so it covers the screen. Click outside the rectangle.
- 5. When prompted, click on '**Another card ...**' under the "Places to Go" menu. Click on the right arrow until you are at the 'Incorrect Response' card, then click on '**OK**.' Choose a transition effect (*e.g.*, left to right). Now click on '**Add a sound...** ' under the "Things to Do" menu. Select '**Boing**' and then click on '**OK**.'
- 6. Go back to the first card using the **Move** menu. Test your button.
- 7. Repeat the sequence above to mark the correct response. This time, select the invisible square that shows a 4-way arrow inside the lasso. Click on '**OK**' and then click inside Mexico. Choose the appropriate card and a transition effect.
- 8. Go back to card 4 and add a button that will take the student back to the first card.
- 9. Go to card 3 and add a button that will take you to the fifth card where you can ask a new question. Try designing your own test card!